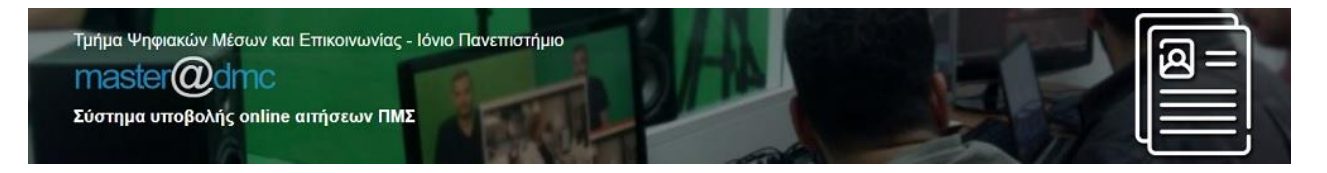

#### <https://sites.ionio.gr/dmc-master/>

#### Οδηγός Εφαρμογής Υποβολής Online Αιτήσεων ΠΜΣ

«Νέα Μέσα Επικοινωνίας και Ψηφιακό Μάρκετινγκ»

## Γενικές οδηγίες

- Η διαδικασία υποβολής αποτελείται από τέσσερα (4) βήματα:
	- 1. Έναρξη Διαδικασίας
	- 2. Προσωπικά Στοιχεία
	- 3. Επισύναψη Δικαιολογητικών
	- 4. Υποβολή Αίτησης
- Για να προχωρήσετε σε κάθε επόμενο βήμα, πρέπει να έχετε ολοκληρώσει το προηγούμενο. Αν δεν ακολουθήσετε τη γραμμική πορεία της διαδικασίας, το σύστημα δεν θα σας αφήσει να προχωρήσετε.
- Κατά τη διάρκεια της διαδικασίας μπορείτε να επιστρέφετε σε προηγούμενα βήματα, εκτός από το Βήμα 1.
- Σε όλα τα βήματα, τα στοιχεία που έχετε δηλώσει μέχρι εκείνο το σημείο είναι προσωρινά αποθηκευμένα και μπορείτε να σταματήσετε τη διαδικασία χωρίς κίνδυνο να χαθούν. Αν για οποιοδήποτε λόγο επιστρέψετε για Ολοκλήρωση Προσωρινής Εγγραφής (βλ. σελίδα 12 του Οδηγού), τα στοιχεία θα είναι διαθέσιμα όπως τα δηλώσατε.
- Όταν ολοκληρωθεί το Βήμα 1, θα λάβετε στο email που δηλώσατε το Αναγνωριστικό Εγγραφής, το οποίο είναι μοναδικό και θα πρέπει οπωσδήποτε να φυλάσσεται έως ότου να ολοκληρωθεί οριστικά η διαδικασία. Αν δεν ολοκληρώσετε οριστικά την υποβολή σας στην πρώτη σας επίσκεψη, μπορείτε να επιστρέψετε και να εισάγετε το Αναγνωριστικό Εγγραφής στο ομώνυμο πεδίο Αναγνωριστικό Εγγραφής στην πρώτη οθόνη της εφαρμογής, μαζί με τη συμπλήρωση στο αντίστοιχο πεδίο του Αρ. Ταυτότητας ή Διαβατηρίου αφού πρώτα επιλέξετε τον σύνδεσμο ΟΛΟΚΛΗΡΩΣΗ ΠΡΟΣΩΡΙΝΗΣ ΕΓΓΡΑΦΗΣ για να συνεχίσετε τη διακοπείσα διαδικασία.
- Σε όλα τα βήματα κάτω αριστερά υπάρχει η δυνατότητα ακύρωσης της διαδικασίας η οποία σας επιστρέφει στο Βήμα 1 όπου έχετε την επιλογή, έπειτα από την κατάλληλη προειδοποίηση (Εικόνα 1), να διαγράψετε τα στοιχεία που έχετε ήδη εισάγει και να επανεκκινήσετε τη διαδικασία.

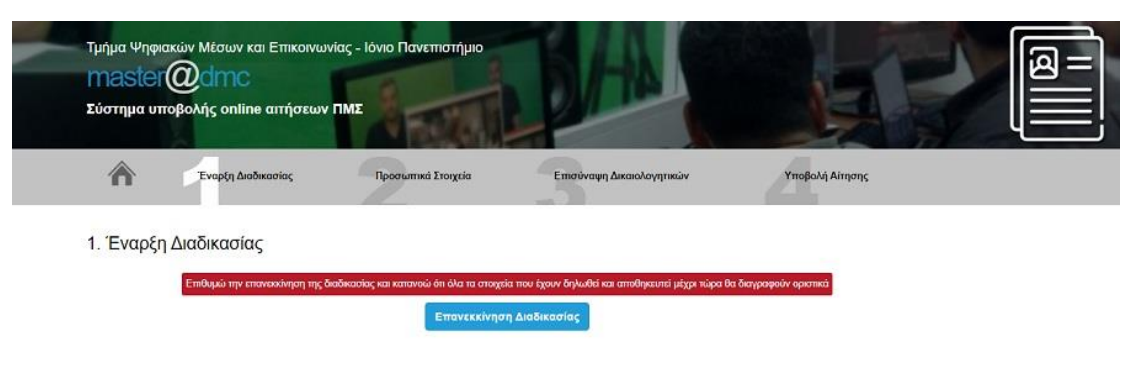

Εικόνα 1

## 1. ΕΝΑΡΞΗ ΔΙΑΔΙΚΑΣΙΑΣ

Επιλέγοντας την «ΕΝΑΡΞΗ ΔΙΑΔΙΚΑΣΙΑΣ ΥΠΟΒΟΛΗΣ» (Εικόνα 2) μεταφέρεστε στο Βήμα 1 Έναρξη Διαδικασίας (Εικόνα 3). Στο βήμα αυτό καλείστε να συμπληρώσετε **υποχρεωτικά** τον Αριθμό Ταυτότητας ή Διαβατηρίου, το Email σας και τον Κωδικό Captcha **όπως ακριβώς** εμφανίζεται στην εικόνα κάτω από το Email.

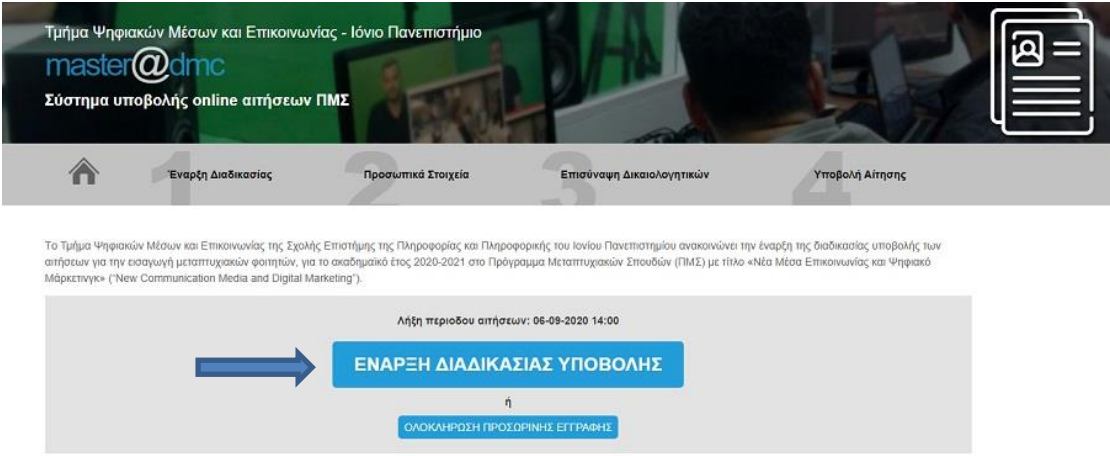

Εικόνα 2

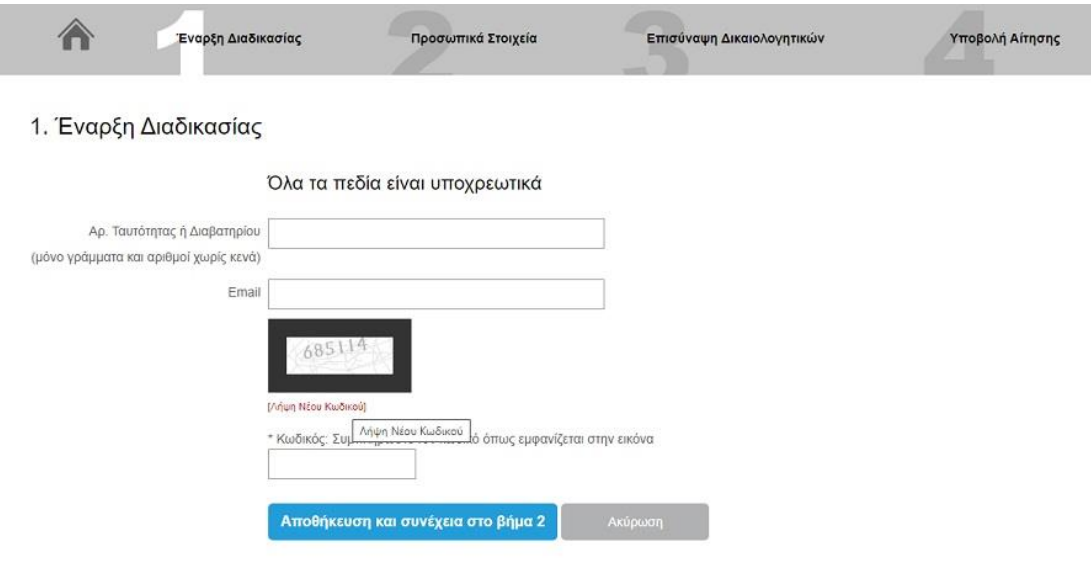

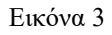

Αφού βεβαιωθείτε ότι συμπληρώσατε όλα τα πεδία και τα στοιχεία είναι τα σωστά (Εικόνα 4), πατώντας Αποθήκευση και συνέχεια στο βήμα 2 θα μεταφερθείτε στο Βήμα 2 Προσωπικά Στοιχεία. Πατώντας Ακύρωση τα δεδομένα που έχετε εισάγει στα πεδία θα «καθαριστούν» και θα πρέπει να τα εισάγετε ξανά. Αν έχετε ξεχάσει κάποιο πεδίο, το σύστημα δεν θα σας αφήσει να προχωρήσετε την διαδικασία εμφανίζοντάς σας το μήνυμα που φαίνεται στην Εικόνα 5.

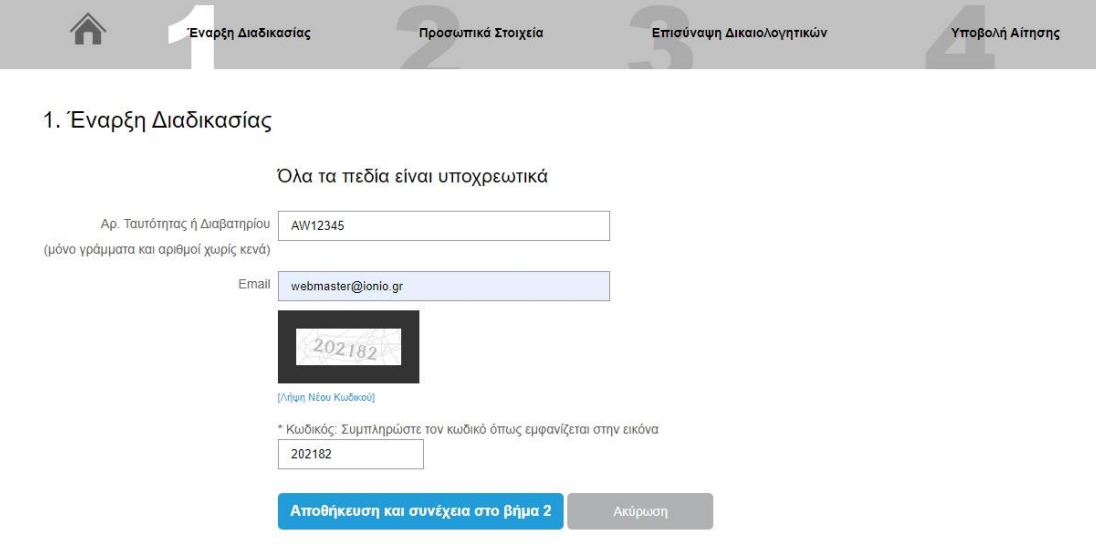

Εικόνα 4

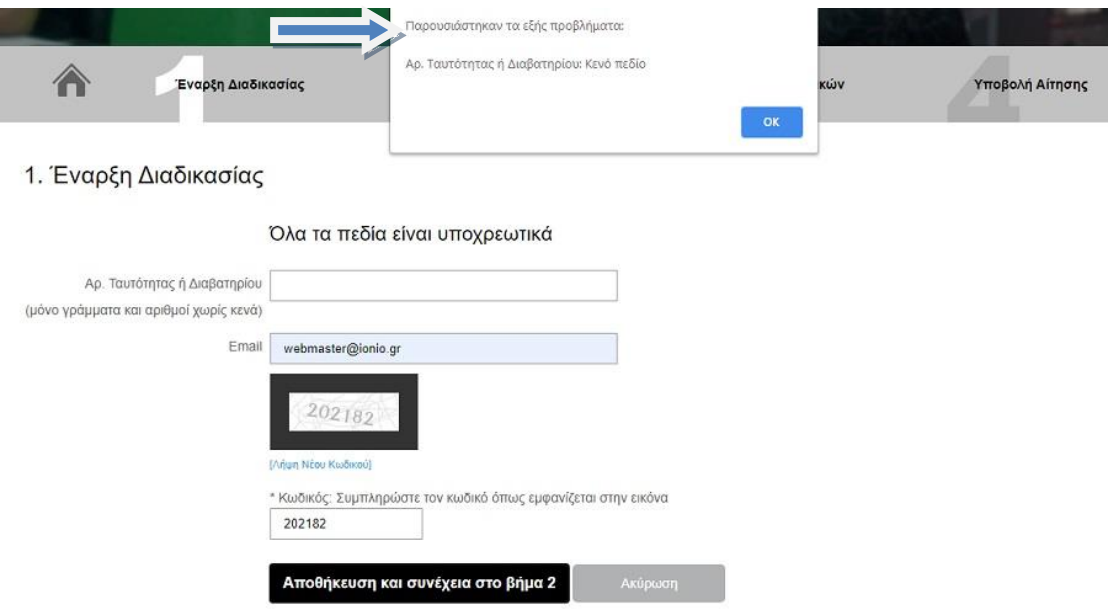

Την ίδια ακριβώς στιγμή θα λάβετε ένα e-mail στην ηλεκτρονική διεύθυνση που δηλώσατε με θέμα: DMC MASTER - Enroll Temporary Registration (Εικόνα 6). Το e-mail αυτό περιλαμβάνει το Αναγνωριστικό Εγγραφής που θα σας χρειαστεί αν δεν ολοκληρώσετε οριστικά την υποβολή σας στην πρώτη σας επίσκεψη και σχετικές οδηγίες.

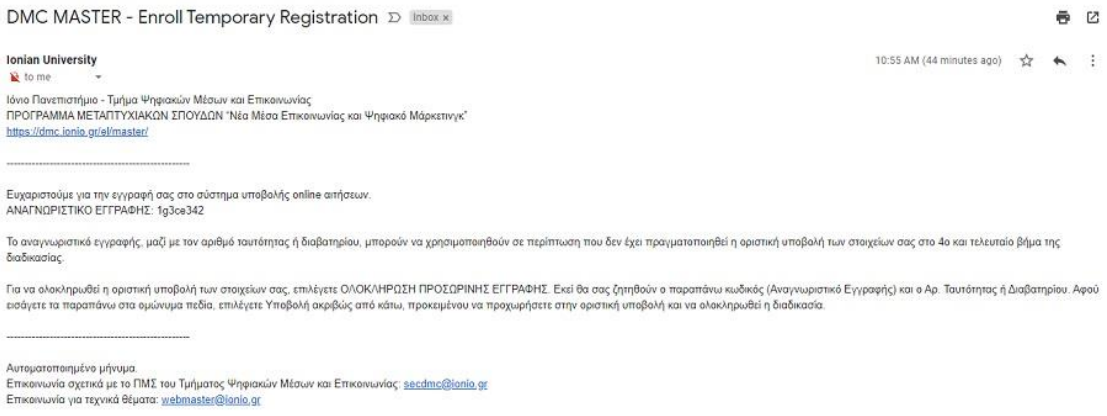

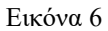

#### 2. Προσωπικά Στοιχεία

Αφού ολοκληρώσετε το Βήμα 1, συνεχίζετε με το Βήμα 2 βλέποντας την παρακάτω οθόνη (Εικόνα 7) όπου πρέπει να εισάγετε **υποχρεωτικά** όλα τα προσωπικά στοιχεία που απαιτούνται.

#### 2. Προσωπικά Στοιχεία

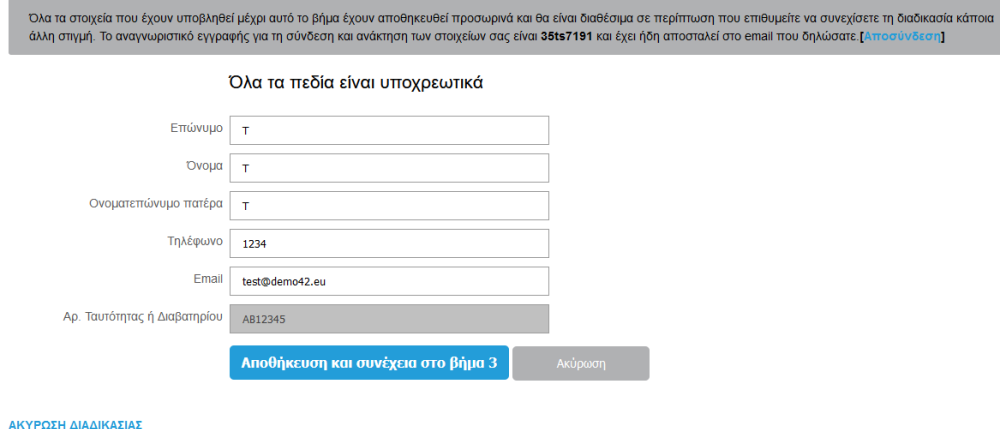

Εικόνα 7

Όπως φαίνεται στην Εικόνα 7, το σύστημα έχει ήδη συμπληρώσει το e-mail σας με βάση αυτό που δηλώσατε στο Βήμα 1, αλλά σας δίνεται η δυνατότητα να το αλλάξετε.

Επίσης εμφανίζεται ένα μη επεξεργάσιμο πεδίο με τον Αρ. Ταυτότητας ή Διαβατηρίου που δηλώσατε στο Βήμα 1.

Έχοντας συμπληρώσει όλα τα πεδία με τα προσωπικά σας στοιχεία και πατώντας Αποθήκευση και συνέχεια στο βήμα 3, οι επιλογές σας αποθηκεύονται και προχωράτε στο Βήμα 3.

#### 3. Επισύναψη Δικαιολογητικών

Στο Βήμα 3 καλείστε να επισυνάψετε τα απαραίτητα δικαιολογητικά για την υποβολή σας. Πατώντας *Επιλογή αρχείου/Choose file* θα ανοίξει μία νέα οθόνη όπου θα βλέπετε τα αρχεία του υπολογιστή σας και θα μπορείτε να επιλέξετε το αρχείο που επιθυμείτε (Εικόνα 8). Κάθε φορά που επιλέγετε ένα αρχείο αυτό μεταφέρεται απευθείας στον server.

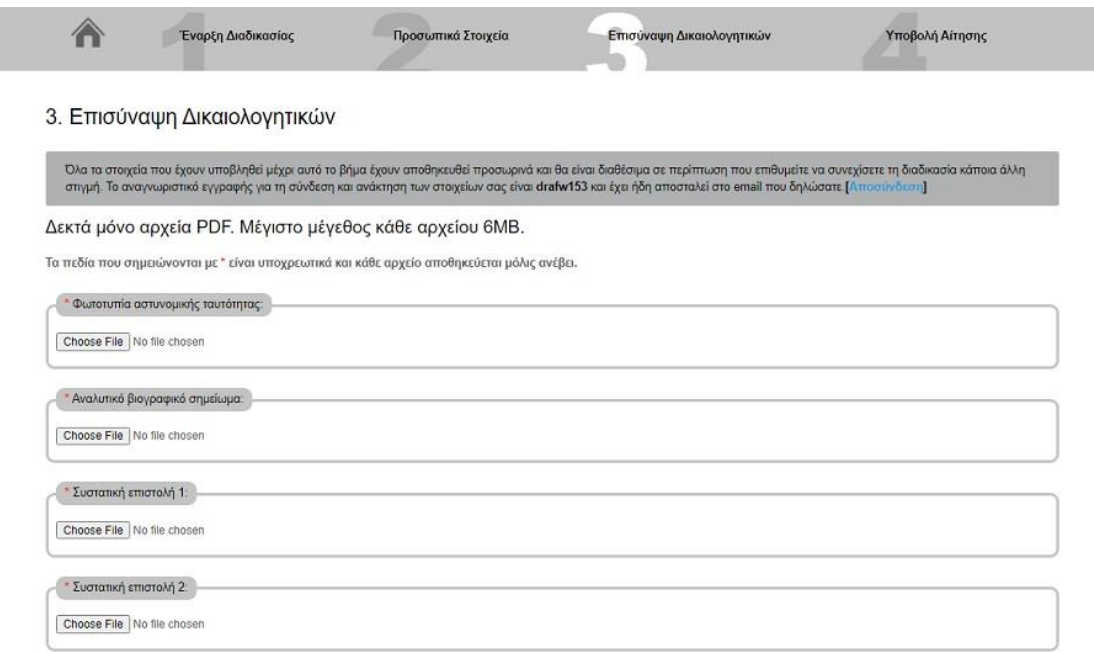

Εικόνα 8

# Δεκτά μόνο αρχεία PDF με μέγιστο μέγεθος κάθε αρχείου 6MB.

Σε περίπτωση που το αρχείο των δικαιολογητικών δεν υπακούει στους κανόνες – (μόνο .pdf αρχεία έως 6MB το καθένα) – θα σας εμφανίσει ένα μήνυμα λάθους (Εικόνα 9).

Αυτό το αρχείο πρέπει να διορθωθεί και να προστεθεί εκ νέου.

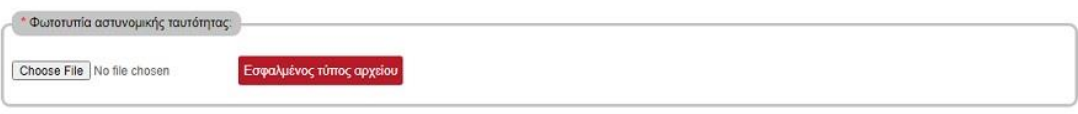

Εικόνα 9

Όταν το αρχείο ανέβει με επιτυχία και δεν εμφανισθεί μήνυμα λάθους, μπορείτε να συνεχίσετε κανονικά τη διαδικασία. Όπως φαίνεται και στην παρακάτω εικόνα (Εικόνα 10) όταν το αρχείο σας ανέβει με επιτυχία, έχετε τη δυνατότητα να το διαγράψετε επιλέγοντας Διαγραφή (Εικόνα 11).

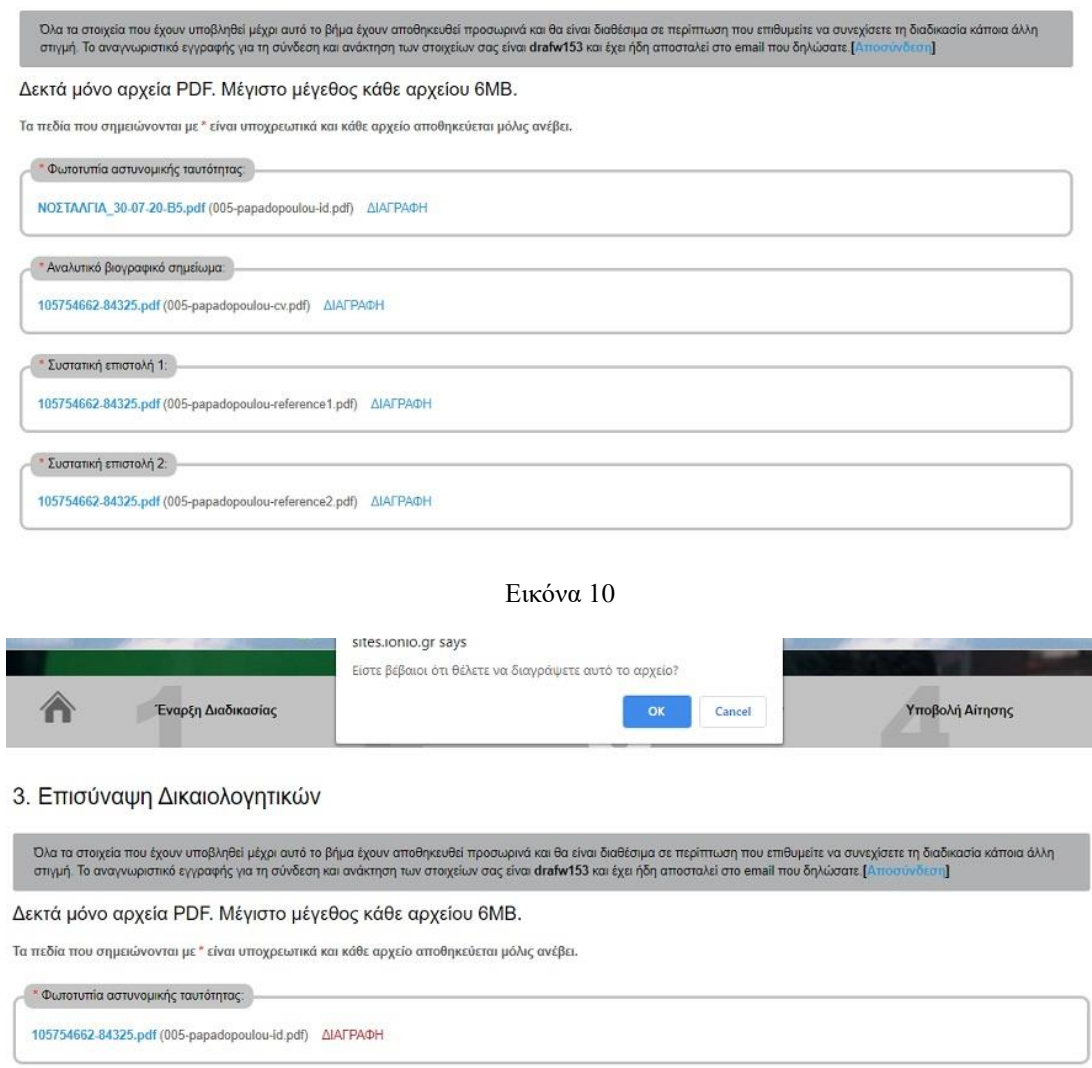

Εικόνα 11

\* Αναλυτικό βιογραφικό σημείωμα:

105754662-84325.pdf (005-papadopoulou-cv.pdf) AIAFPA@H

Αφού διαγράψετε το αρχείο, θα πρέπει να ανεβάσετε ένα καινούριο πριν συνεχίσετε στο βήμα 4.

## Απαραίτητα δικαιολογητικά:

- Φωτοτυπία των δύο όψεων της αστυνομικής ταυτότητας
- Βιογραφικό σημείωμα
- Δύο (2) συστατικές επιστολές.
- Τίτλους σπουδών
- Πιστοποιητικό αναλυτικής βαθμολογίας
- Αντίγραφο διπλωματικής/πτυχιακής εργασίας (εάν έχει εκπονηθεί)
- Δημοσιεύσεις σε περιοδικά ή συνέδρια με κριτές, (εάν υπάρχουν)
- Αποδεικτικά επαγγελματικής ή ερευνητικής δραστηριότητας, (εάν υπάρχουν)
- Πιστοποιητικό γλωσσομάθειας αγγλικής γλώσσας

Όσον αφορά στους τίτλους σπουδών, τα επικυρωμένα αντίγραφα βαθμολογίας και τις αντίστοιχες αναγνωρίσεις ΔΟΑΤΑΠ **μπορείτε να προσθέσετε πάνω από ένα**. Με το που θα προστεθεί το κάθε αρχείο θα δημιουργηθεί ένα νέο πεδίο για την προσθήκη επόμενου αν υπάρχει και ούτω καθεξής.

Αφού έχετε προσθέσει τα απαραίτητα δικαιολογητικά, πατώντας Αποθήκευση και συνέχεια στο βήμα 4, οδηγείστε στο Βήμα 4 Υποβολή Αίτησης.

4. Υποβολή Αίτησης

Στο Βήμα 4 σάς εμφανίζονται συνολικά όσα στοιχεία έχετε υποβάλλει στα προηγούμενα βήματα, αναγνωριστικό εγγραφής, προσωπικά στοιχεία και δικαιολογητικά (Εικόνα 12). Αυτά τα στοιχεία είναι πλέον αποθηκευμένα. Σε αυτό το βήμα υπάρχουν σύνδεσμοι για να ελέγξετε τα αρχεία που έχετε ανεβάσει. Σε περίπτωση που θέλετε να κάνετε αλλαγές στα συνημμένα αρχεία, μπορείτε να επιστρέψετε στο Βήμα 3 Επισύναψη Δικαιολογητικών. Σε περίπτωση που θέλετε να κάνετε αλλαγές στα προσωπικά σας στοιχεία, μπορείτε να επιστρέψετε στο Βήμα 2 Προσωπικά Στοιχεία (Εικόνα 13).

#### 4. Υποβολή Αίτησης

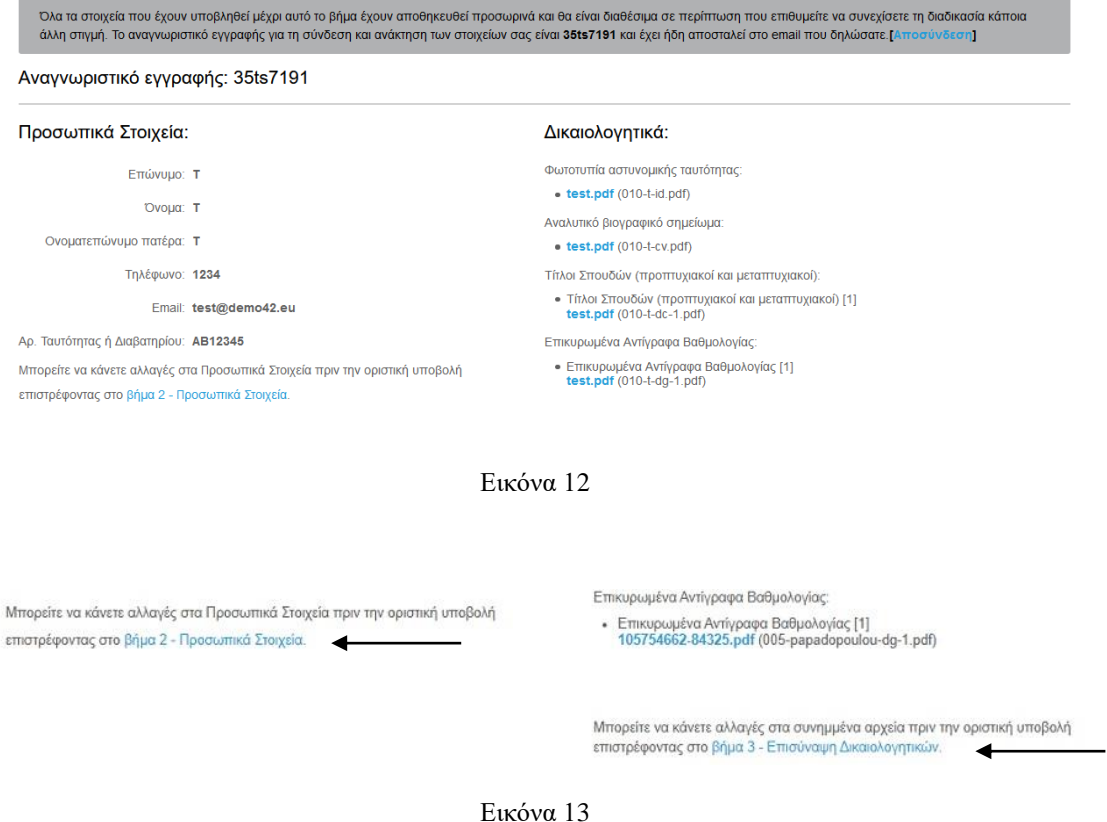

Κατόπιν και αφού είστε βέβαιοι για την αλήθεια και την ορθότητα των στοιχείων και των εγγράφων που έχετε καταθέσει, επιλέγετε στο κάτω μέρος *Επιβεβαιώνω ότι όλα τα στοιχεία και δικαιολογητικά που κατέθεσα με την αίτησή μου είναι αληθή* και έπειτα *Οριστική υποβολή* ( Εικόνα 14).

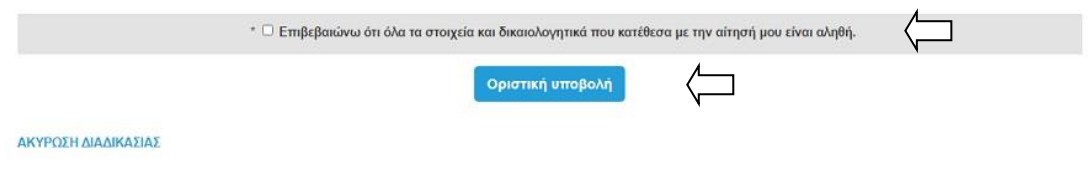

Εικόνα 14

## **ΟΡΙΣΤΙΚΗ ΥΠΟΒΟΛΗ**

Επιλέγοντας το *Όλα τα στοιχεία και δικαιολογητικά που κατέθεσα με την αίτηση μου είναι αληθή* και *Οριστική Υποβολή* θα σας εμφανιστεί το παρακάτω μήνυμα σε πράσινο πλαίσιο (Εικόνα 15): Η υποβολή της αίτησής σας ολοκληρώθηκε με επιτυχία. Ευχαριστούμε. Σε αυτό το σημείο έχετε ολοκληρώσει οριστικά και επιτυχώς την διαδικασία υποβολής της αίτησής σας και τα στοιχεία σας δεν δύνανται να αλλάξουν.

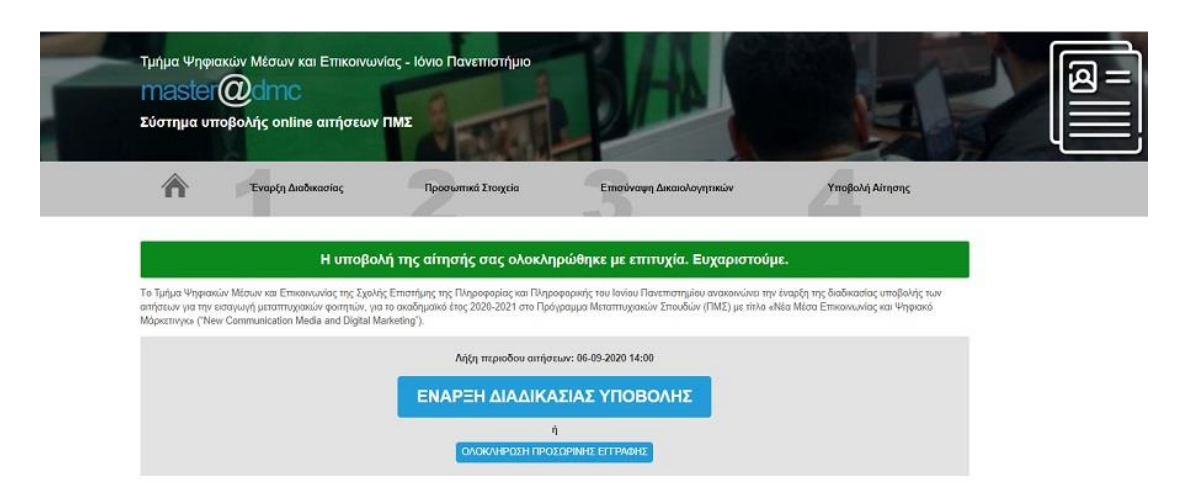

Εικόνα 15

**ΠΡΟΣΟΧΗ:** Εάν δεν επιλέξετε Οριστική Υποβολή, τα στοιχεία και τα δικαιολογητικά που υποβάλατε αποθηκεύονται και μπορείτε να επιστρέψετε με το Αναγνωριστικό Εγγραφής που λάβατε στο e-mail σας και τον Αρ. Ταυτότητας ή Διαβατηρίου σας για αλλαγές. Η διαδικασία δεν έχει οριστικά ολοκληρωθεί.

# **ΟΛΟΚΛΗΡΩΣΗ ΠΡΟΣΩΡΙΝΗΣ ΕΓΓΡΑΦΗΣ**

Για την Ολοκλήρωση Προσωρινής Εγγραφής, αφού επισκεφθείτε τον ιστοχώρο [https://sites.ionio.gr/dmc-master,](https://sites.ionio.gr/dmc-master/) επιλέγετε Ολοκλήρωση Προσωρινής Εγγραφής και αφού συμπληρώσετε το Αναγνωριστικό Εγγραφής ΚΑΙ τον Αρ. Ταυτότητας ή Διαβατηρίου, πατάτε Υποβολή (Εικόνα 16) και μεταφέρεστε στο Βήμα 2. Σε αυτό το σημείο μπορείτε να προβείτε σε αλλαγές και να προχωρήσετε σε Οριστική Υποβολή.

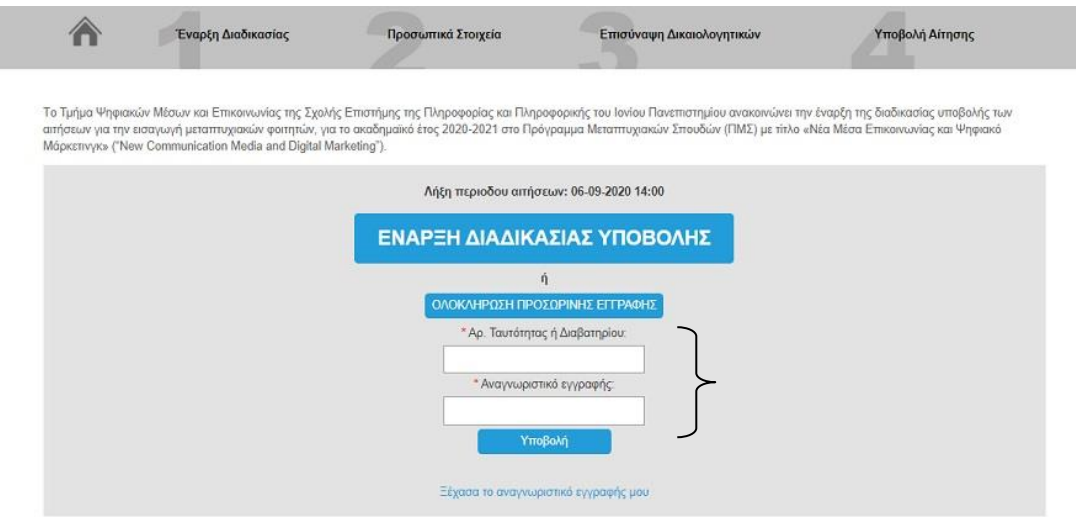

Εικόνα 16